#### アドレス: https://www.raspberrypi.org/

# Raspberry Pi OSをマイクロSDカードにインストール

Hardware

Software **Books & magazines** Learn

Teach About us

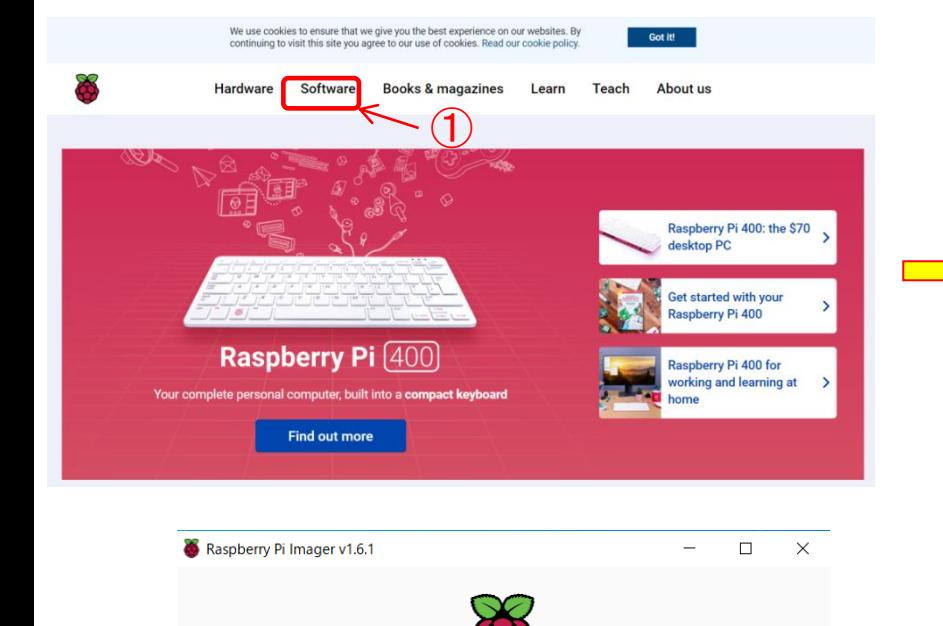

**Raspberry Pi** 

**Storage** 

**CHOOSE STORAGE** 

**Operating System** 

RASPBERRY PI OS (32-BIT)

# **Raspberry Pi OS**

Your Raspberry Pi needs an operating system to work. This is it. Raspberry Pi OS (previously called Raspbian) is our official supported operating system.

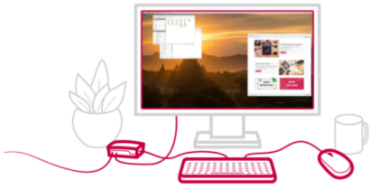

#### **Install Raspberry Pi OS using Raspberry Pilmager**

Raspberry Pi Imager is the quick and easy way to install Raspberry Pi OS and other operating systems to a microSD card, ready to use with your Raspberry Pi. Watch our 45second video to learn how to install an operating system using Raspberry Pi Imager.

Download and install Raspberry Pi Imager to a computer with an SD card reader. Put the SD card you'll use with your Raspberry Pi into the reader and run Raspberry Pi Imager.

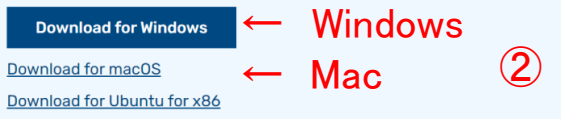

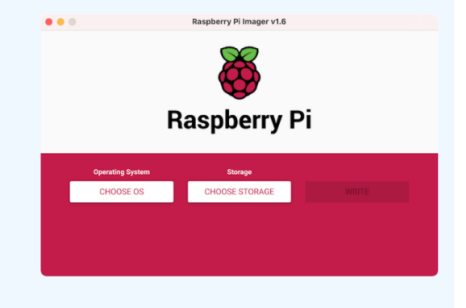

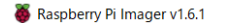

⑥インストール終了したらCONTINUE をクリック後、SDカードを取り外す

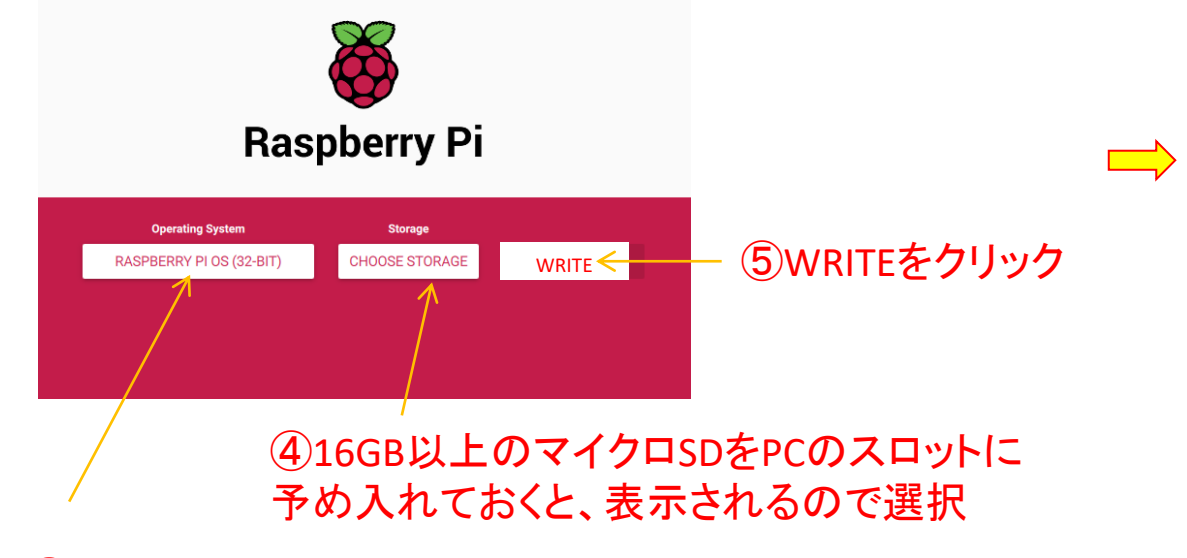

③ Raspberry Pi OS(32bit)選択

#### 通常の手順

①SDカード、ディスプレー、キーボード及びマウスをス ロットに差し込み、最後に電源コードを差し込む

②初期化

Country Japan Language Japanese

Password

Set Up Screen

Wi-Fi 表示の中から選択

Update Software 必要に応じて実施

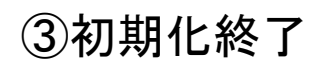

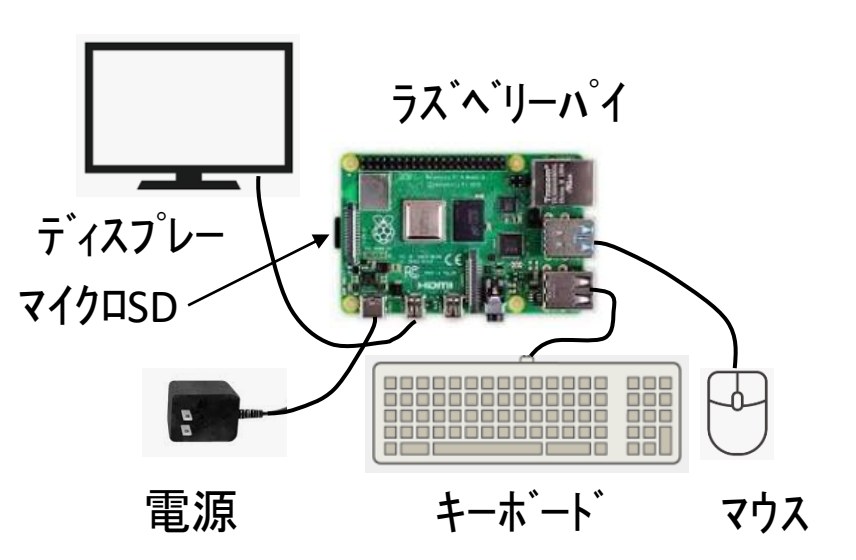

# 別のPCの画面でラズベリーパイの画面を見たい場合 → VNC Viewerを利用する 画面を見ずに、別のPCからプログラムを入れたい場合 → SSHを利用する

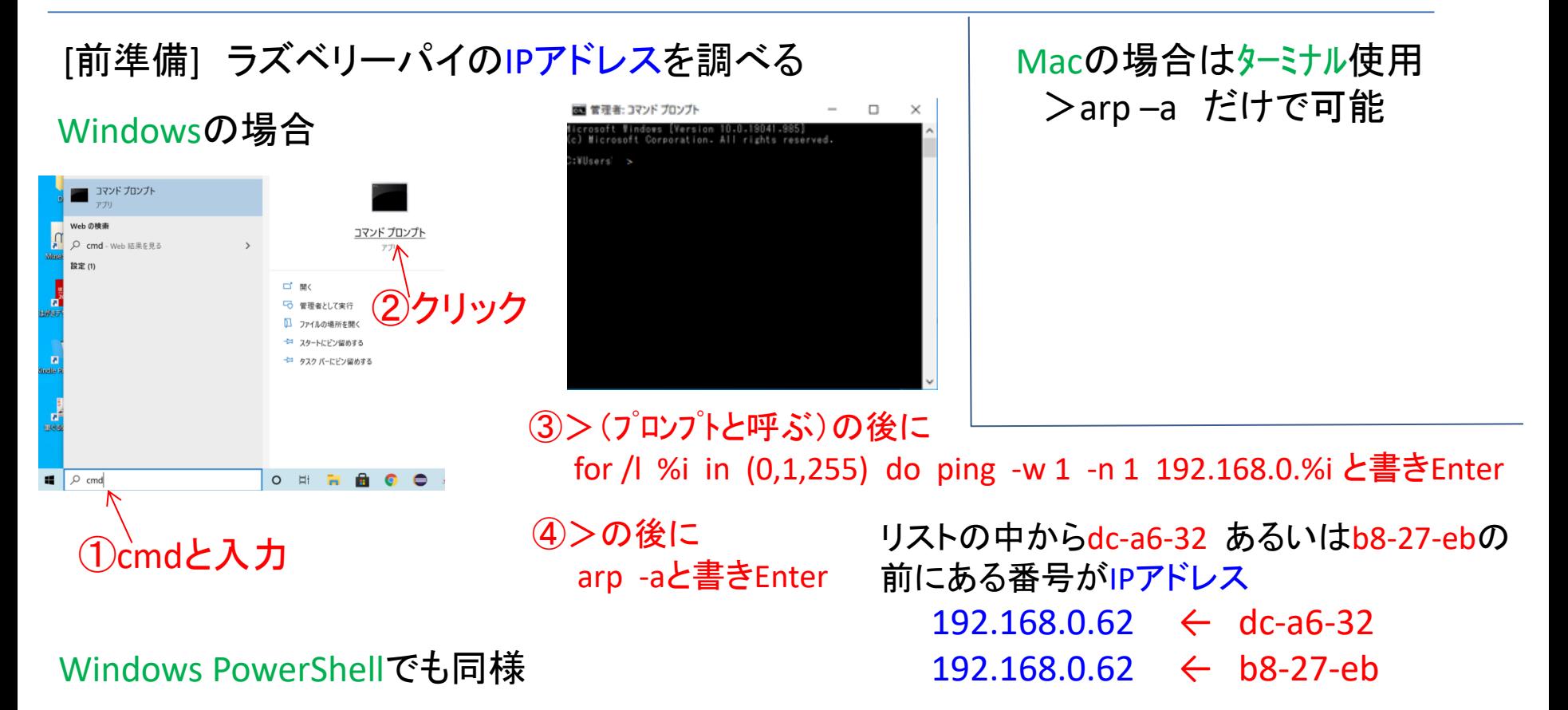

# 別のPCの画面でラズベリーパイの画面を見たい場合 → VNC Viewerを利用する

### <https://www.realvnc.com/en/connect/download/viewer> でアクセス

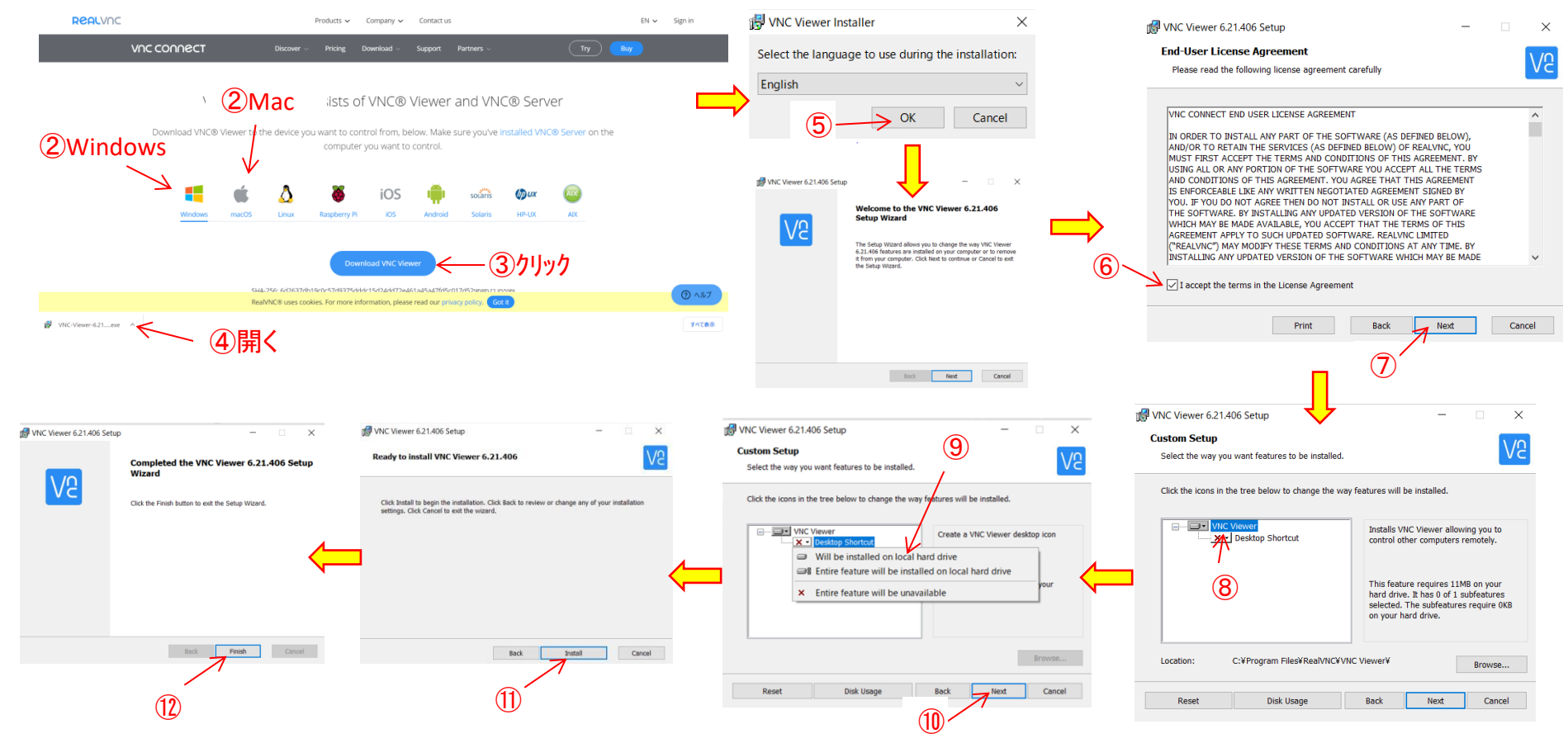

#### ⑬デスクトップ上にあるアイコンをクリック

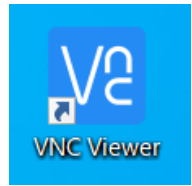

⑮初回設定時に VNC server not recognized と いう画面が現れますので「Continue」をクリック

⑭ラズベリーパイのIPアドレスを入力しEnter **Val** VNC Viewer  $\overline{\phantom{0}}$  $\Box$  $\checkmark$ File View Help VNC CONNECT 192.168.0.16 Sign in. + Connect to address or hostname "192.168.0.16" There are no computers in your address book at present. Sign in to your RealVNC account to automatically discover team computers

Alternatively, enter the VNC Server IP address or hostname in the Search bar to connect directly

⑯

Username: pi Password: raspberry ■Remember password

⑰OKをクリック

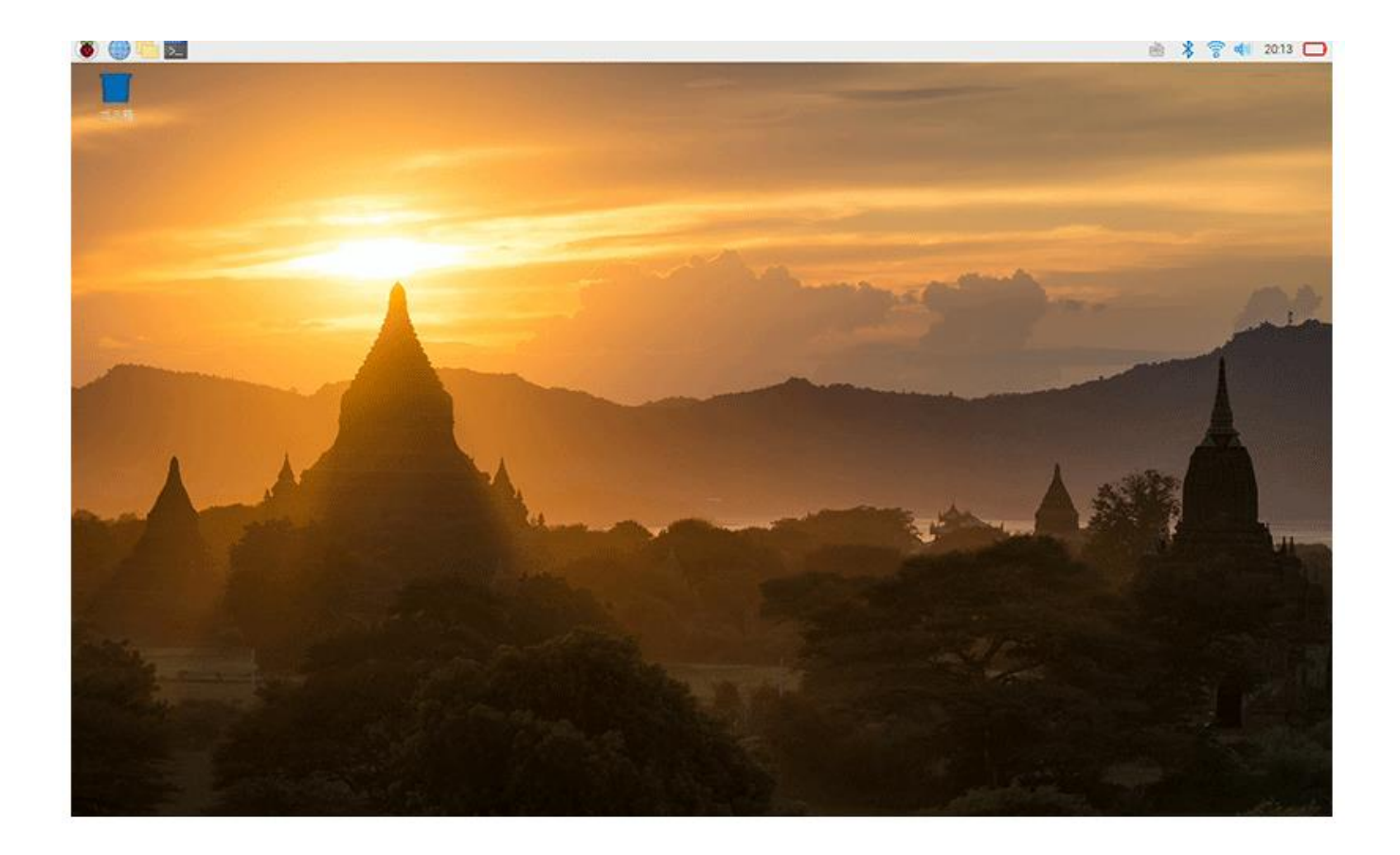